## Setup of Universal EA with Indicator Signal in Buffer

(EA Version - 12.3)

## **Download Universal Indicator EA**

Join Google Group to Download Templates and Set Files of UEA https://cyberzing.com/goto/universal-ea-help

Join the Telegram Group and meet others who love UEA <a href="https://cyberzing.com/goto/universal-ea-group">https://cyberzing.com/goto/universal-ea-group</a>

Indicator used in below example set file can be downloaded from above UEA group.

Indicator Name is 'IndicatorWithBufferArrow'

Select color tab of indicator to find buffers used in indicator for signals. Change color of buffer and make sure you found the right buffers for buy and sell signals as there can be many other buffers used for other values.

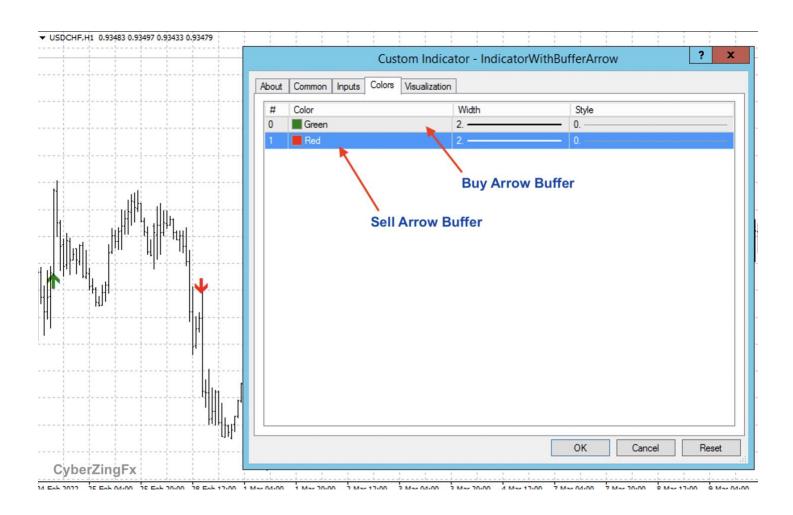

If you are not able to find buffers using color tab, open data window of MT4 and hover mouse pointer on arrow signals. Data window will show buffer values in it.

In below picture for green buy arrow data window shows that it is in buffer '0' which is named as 'Up'

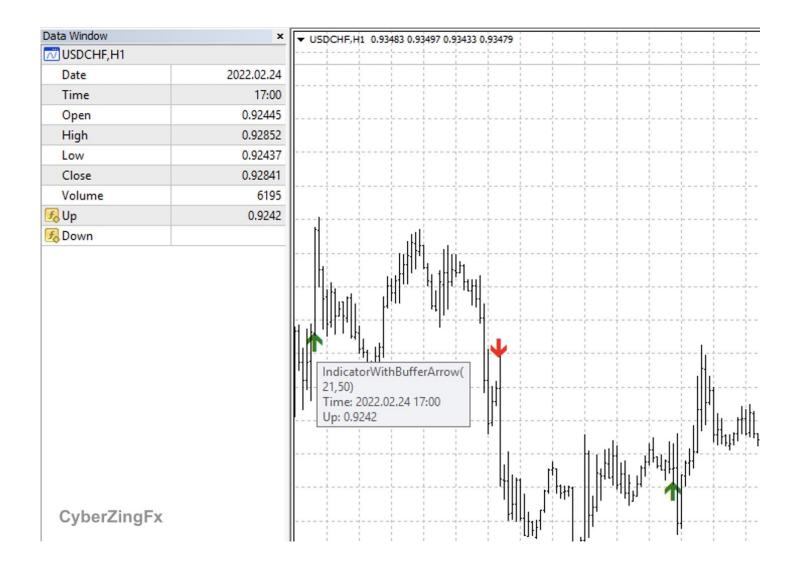

Video Tutorial to Find Different Ways to Find Indicator Buffers is in below YouTube link <a href="https://www.youtube.com/watch?v=WO3WhCcgA-E&t=1s">https://www.youtube.com/watch?v=WO3WhCcgA-E&t=1s</a>

## Configure UEA with your Indicator name and buffers found for Buy and Sell Signals

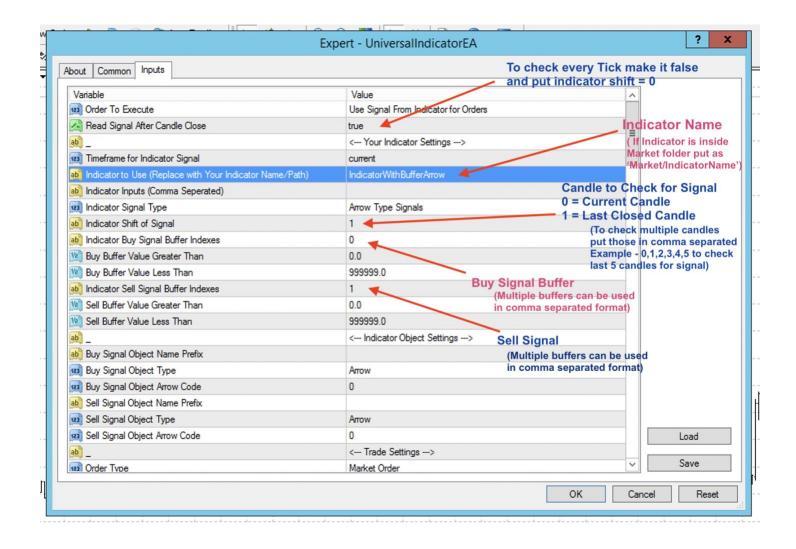

## Result

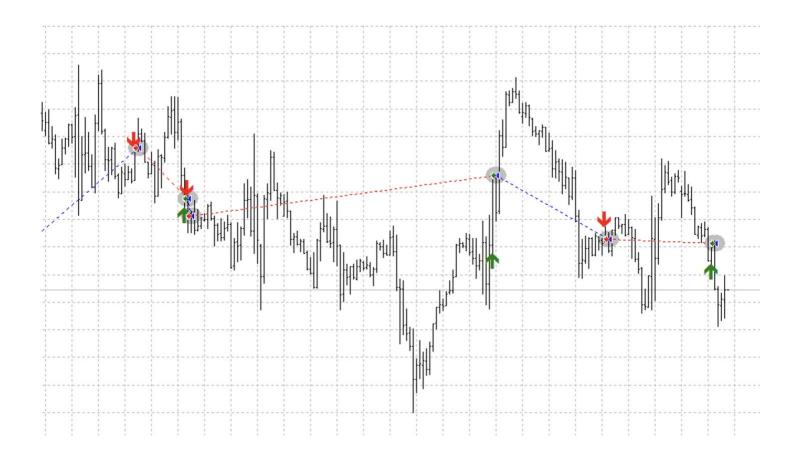